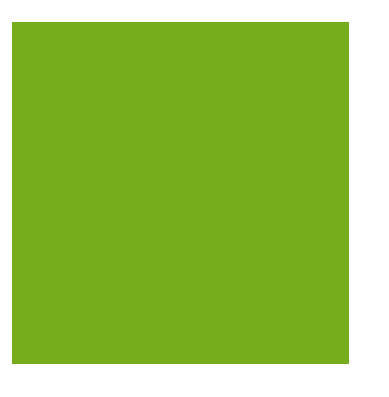

## MYOB EXO BUSINESS WHITE PAPER Subscriptions

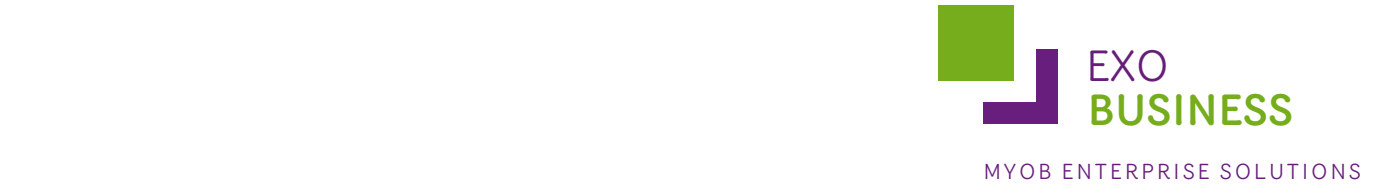

# Contents

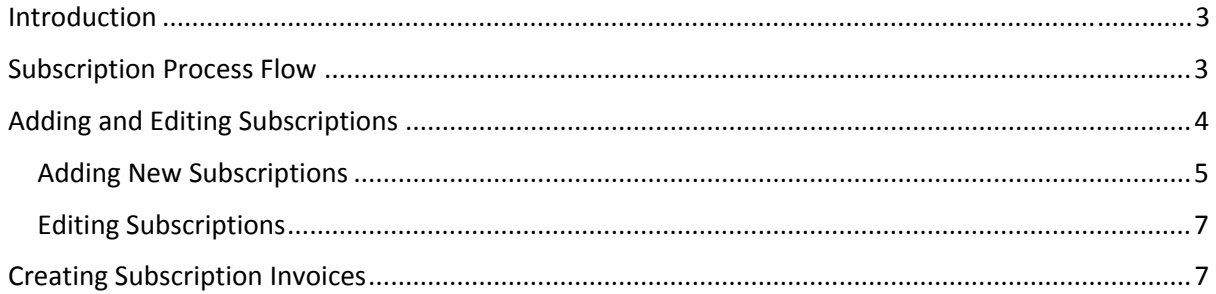

#### <span id="page-2-0"></span>**Introduction**

The Subscription program is used to charge an annual maintenance or subscriptions fee to customers. It makes entries into the stock and debtors ledgers for sales. The billing cycle can be Weekly, Monthly, Quarterly or Yearly.

The User runs a bill cycle periodically, say once a month which will invoice the debtors for the subscriptions with the criteria selected by the user.

Note: The information in this White Paper is also available in the MYOB EXO Business online Help, under Additional Modules in the Table of Contents.

#### **Subscription Process Flow**

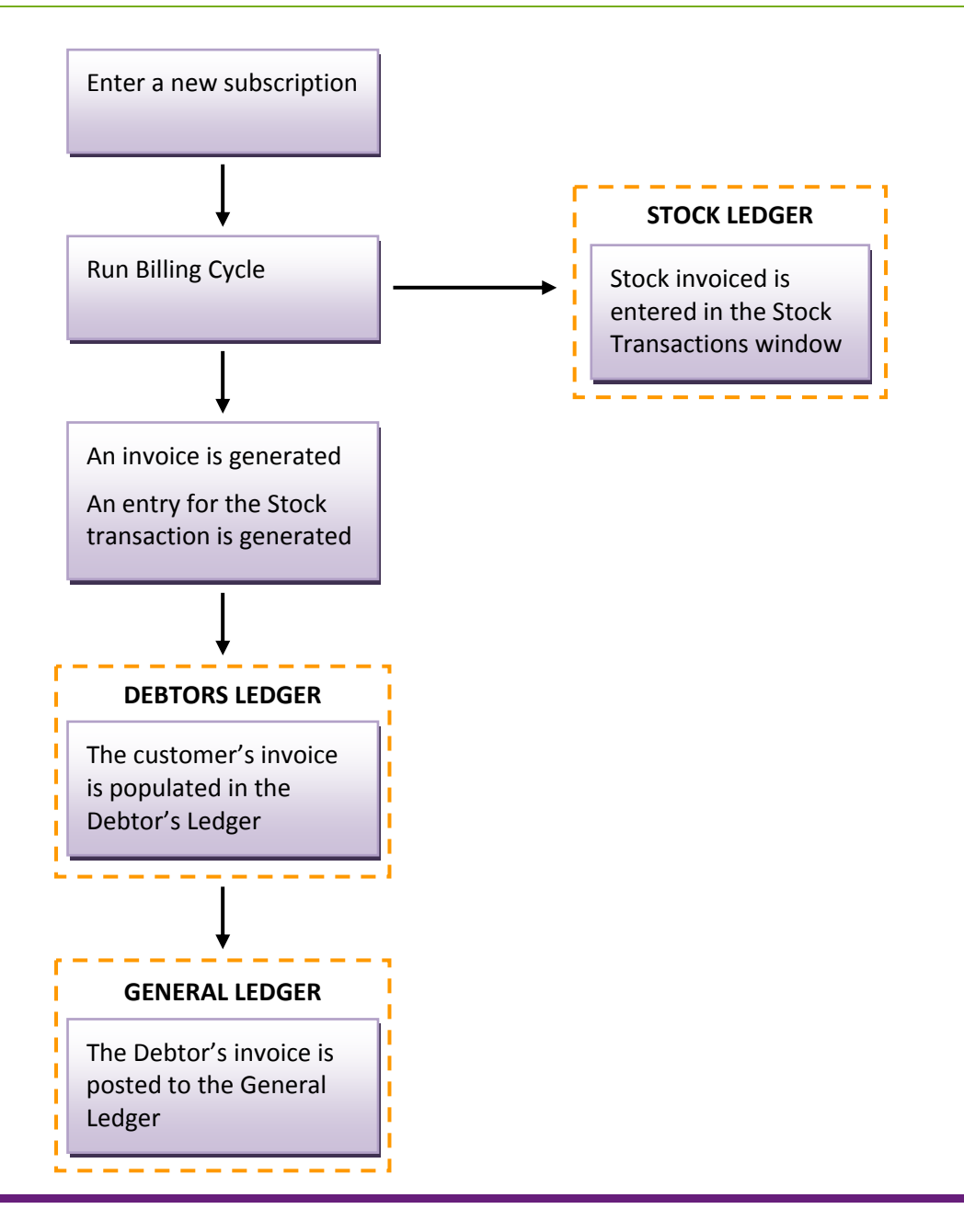

## <span id="page-3-0"></span>**Adding and Editing Subscriptions**

Subscriptions are added and edited on the Subscriptions window.

Open the EXO Subscriptions module by selecting MYOB EXO Subscriptions from the Windows Start menu > All Programs > MYOB EXO Business.

Select Subscriptions from the Account menu. The Subscriptions window opens:

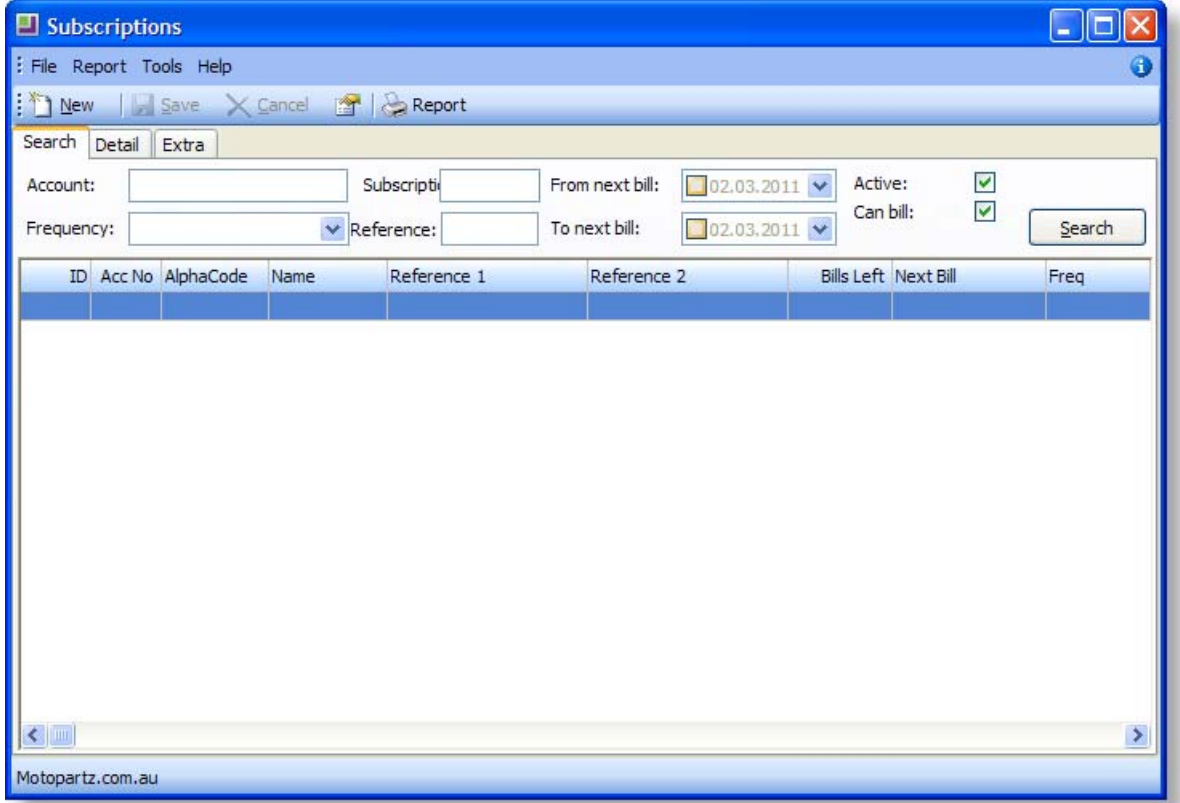

Note: Clicking the **Report** button produces a report of subscription information for each subscription listed on the Search tab.

#### <span id="page-4-0"></span>Adding New Subscriptions

To add a new subscription, click the **New** button on the Subscriptions window toolbar. Enter the following information on the Details tab:

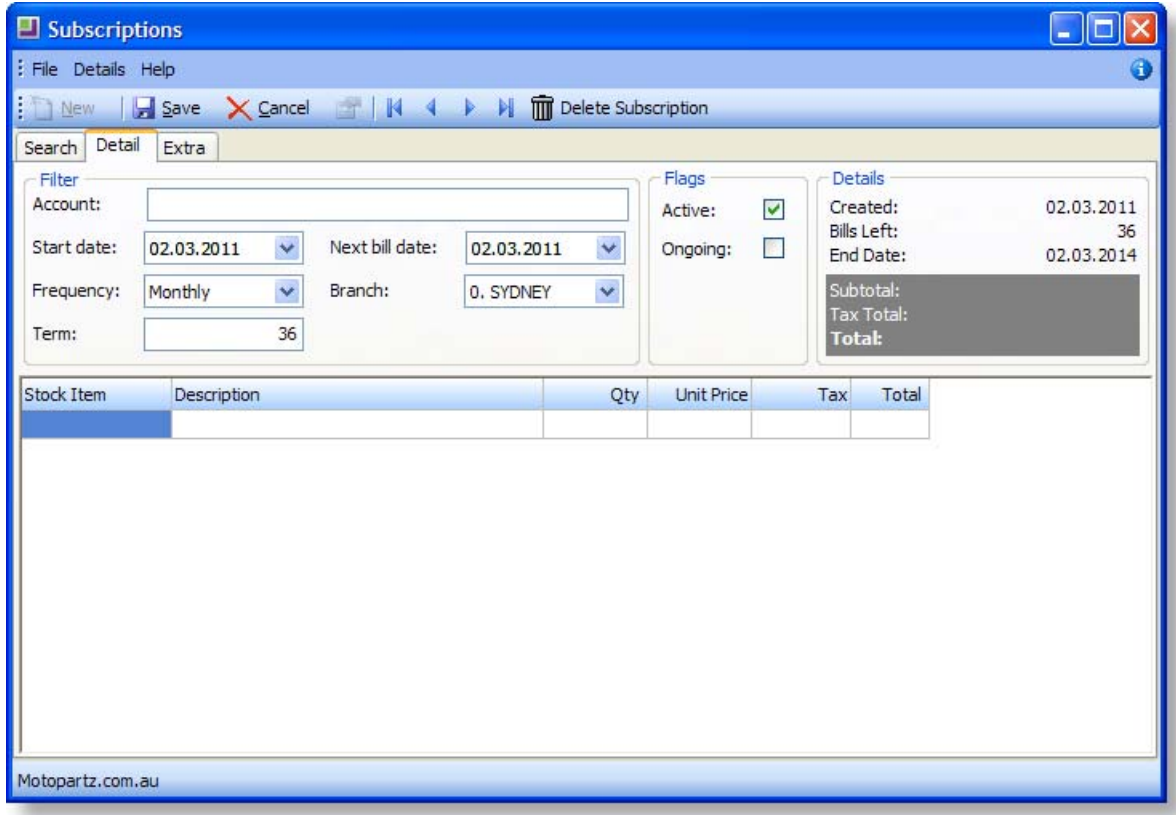

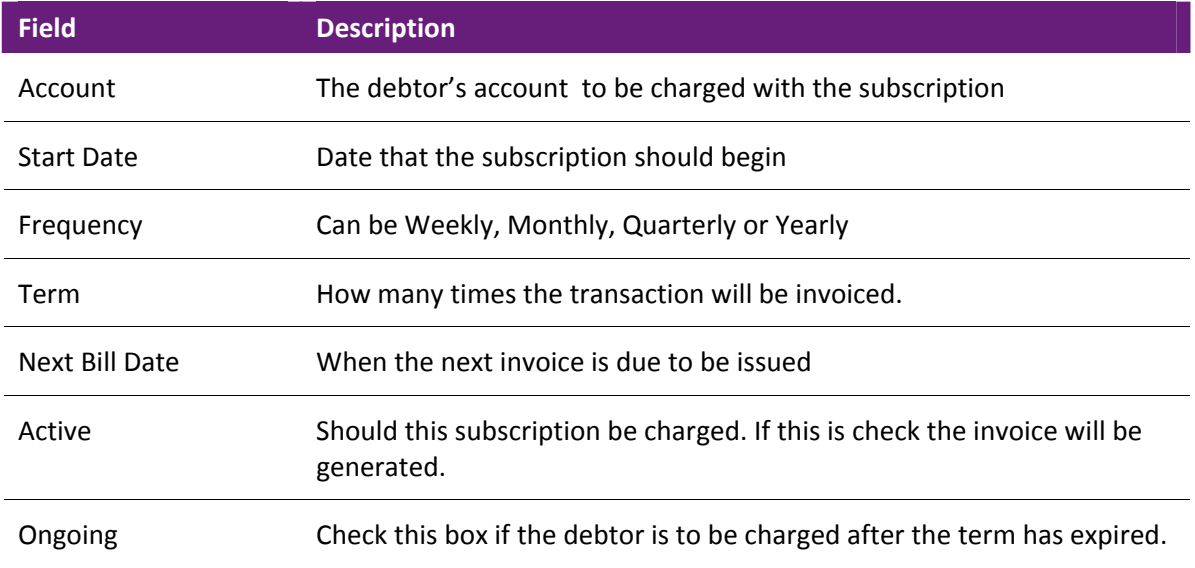

The grid is similar to a Standing Sales Order. Enter the stock items, quantities and prices. The unit price should be the periodic charge.

Note: Press CTRL+F2 for the periscope (as per Sales Orders) or F9 for Sales Messages.

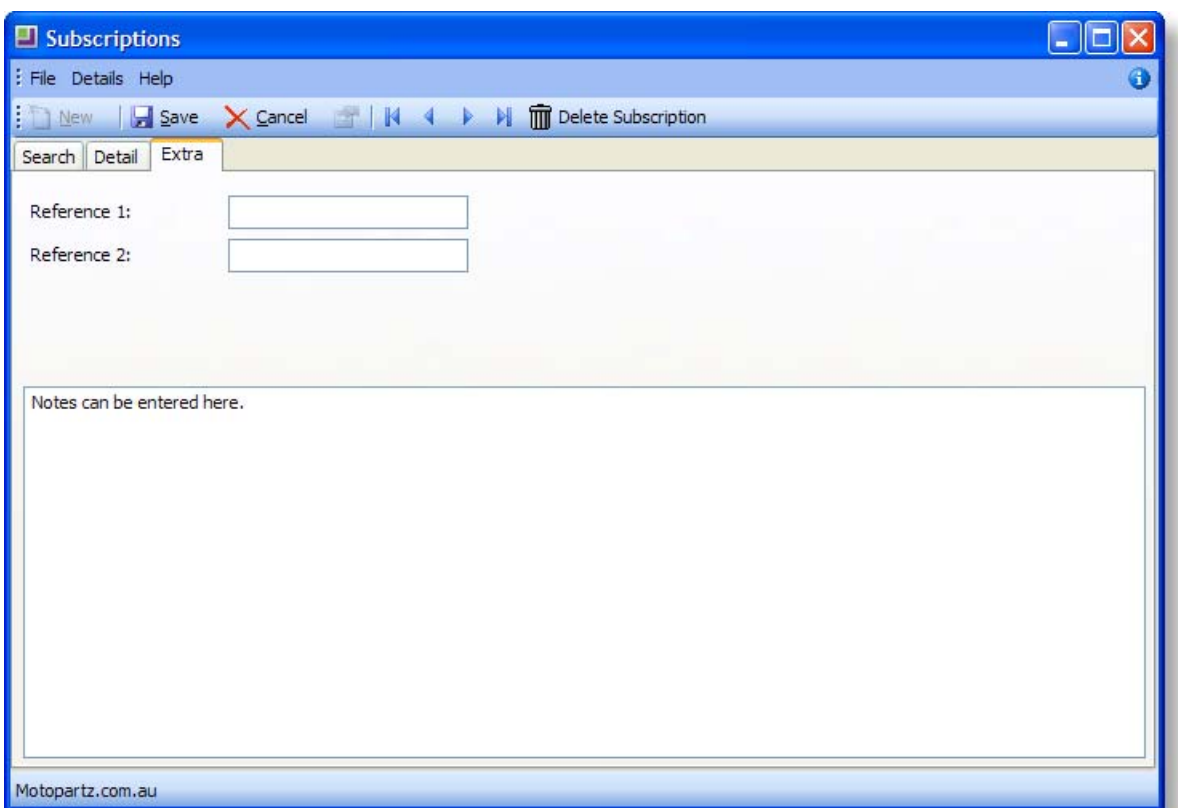

The Extra tab contains fields for entering additional information:

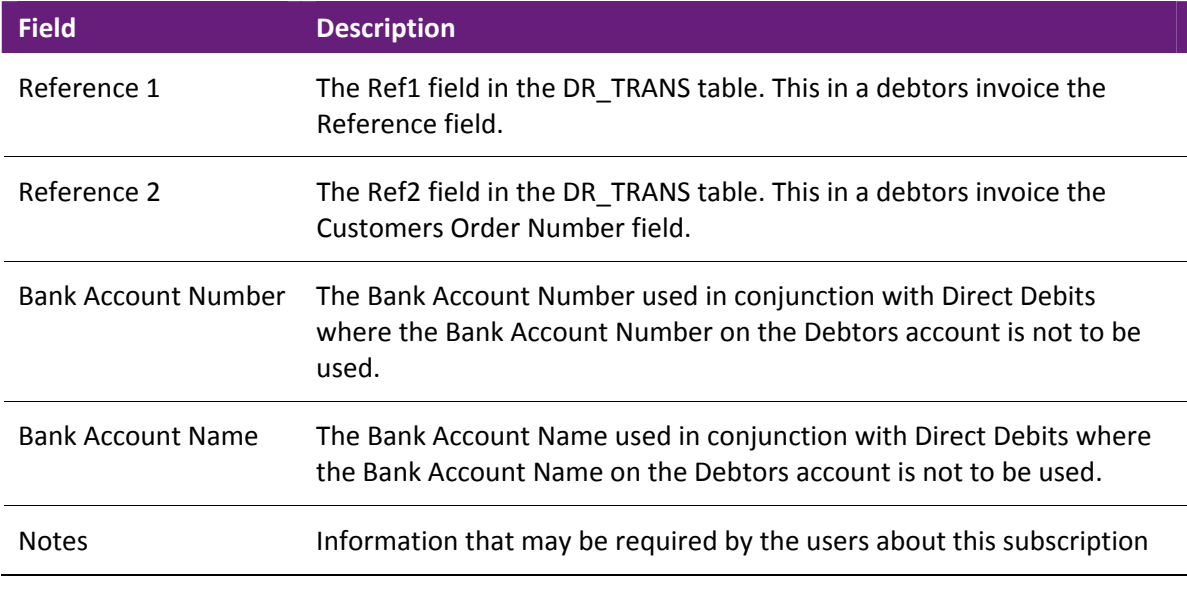

Once all information is entered, click **Save** to save the new subscription.

#### <span id="page-6-0"></span>Editing Subscriptions

To edit an existing subscription, enter search terms on the Search tab of the Subscriptions window, then click the **Search** button.

All subscriptions matching the criteria are displayed. Select the subscription you want to edit and  $click$  the  $b$  button.

Note: To delete a subscription, select it and click the **B** button, then click Delete **Subscription**.

### **Creating Subscription Invoices**

Subscriptions are invoiced on the Subscriptions Billing window.

Open the EXO Subscriptions module by selecting **MYOB EXO Subscriptions** from the Windows Start menu > All Programs > MYOB EXO Business.

Select **Billing** from the Account menu. The Subscriptions Billing window opens:

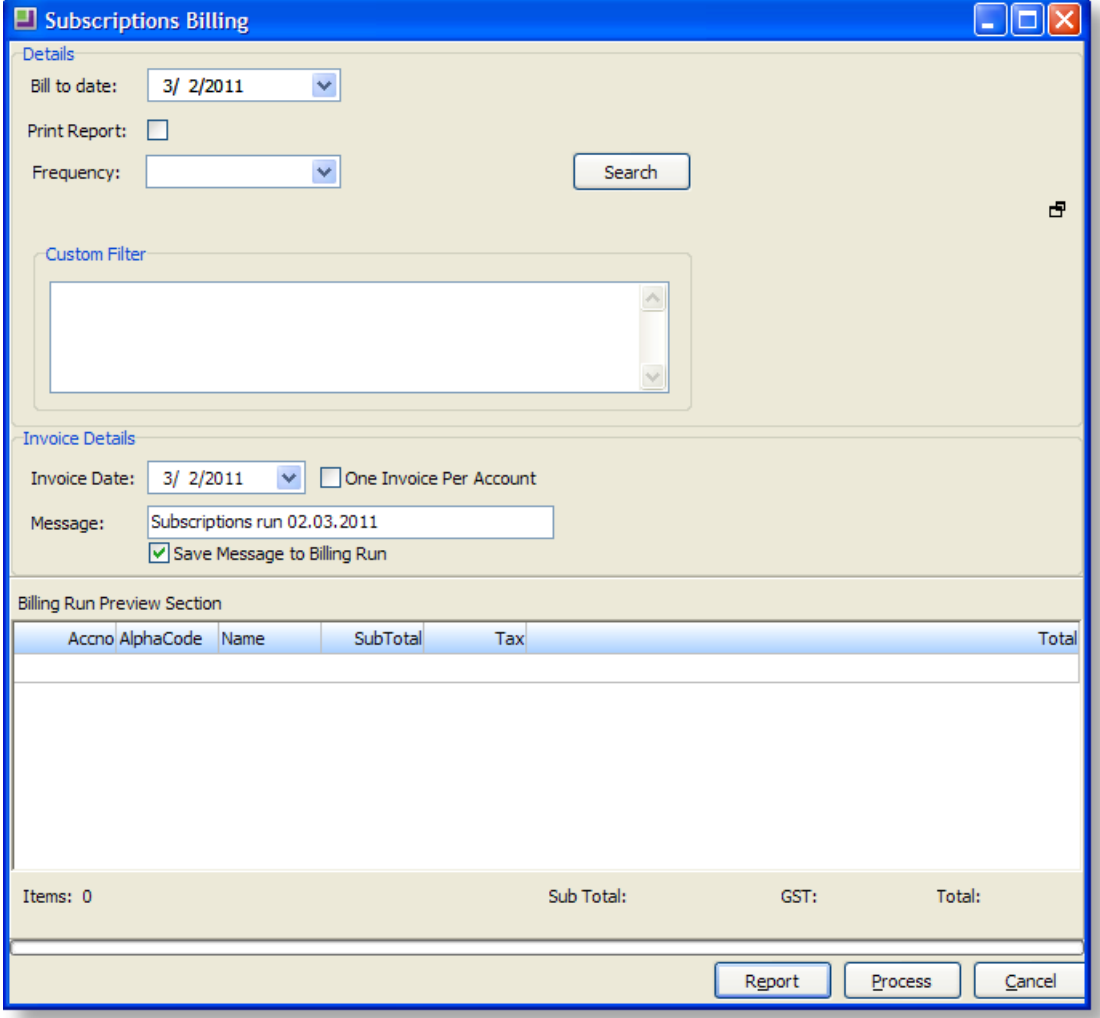

Enter the following information in the Details section and click **Search** to populate the list of subscriptions to be invoiced.

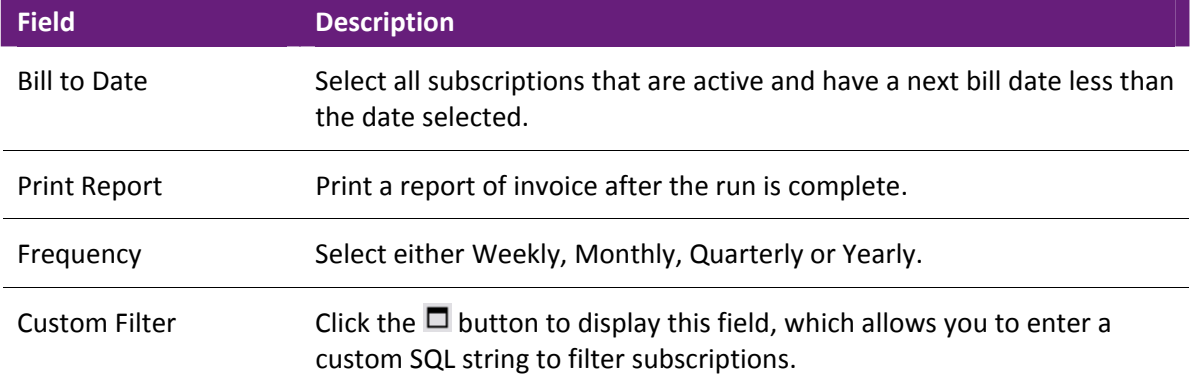

Enter the following information in the Invoice Details section:

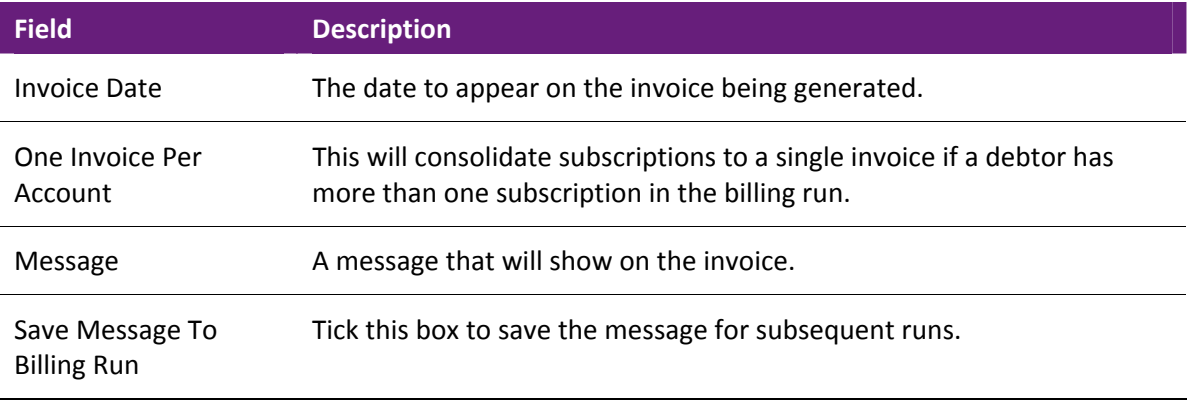

Click **Report** to display a report on the subscriptions being invoiced.

Click **Process** to create invoices for all displayed subscriptions.

Once invoices have been processed to the Debtors Ledger, they can be batch printed by selecting **Debtors Invoice Batch Printing** from the Reports menu. Invoices are not printed at the time they are generated.

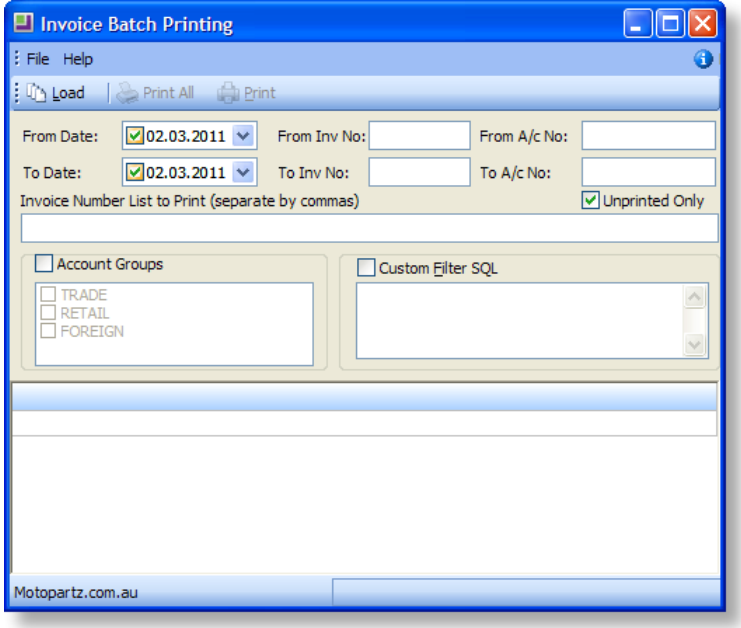